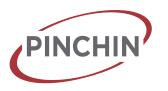

From internet browser (preferrably Chrome) enter: <a href="https://hmis2.hmis-online.com">https://hmis2.hmis-online.com</a>

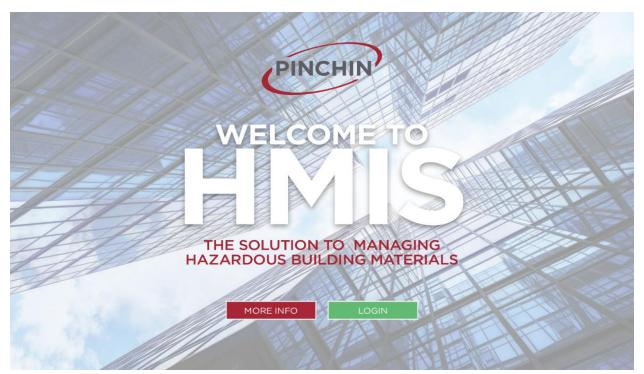

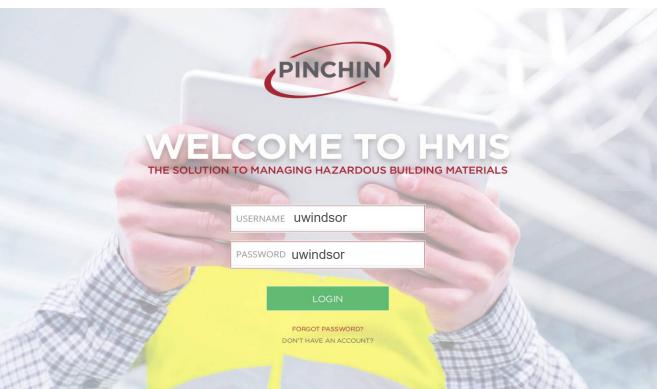

"View Only" username and password for University of Windsor employees: Username: uwindsor and Password: uwindsor Pinchin Ltd.
Tilbury, ON

www.pinchin.com Page 1 of 14

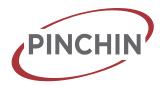

In the main menu option using the drop-down arrow select client from the Building List the client.

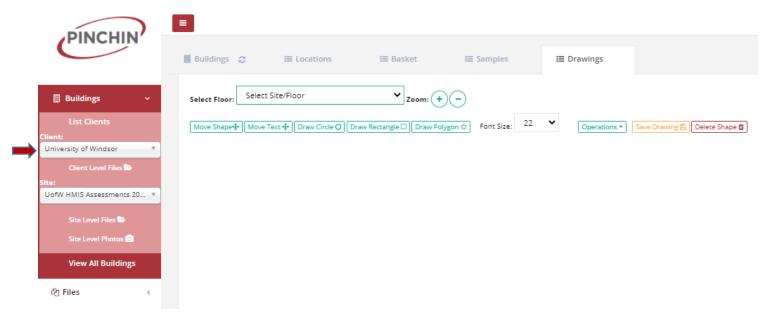

Select a site using the drop down arrow under the Site option.

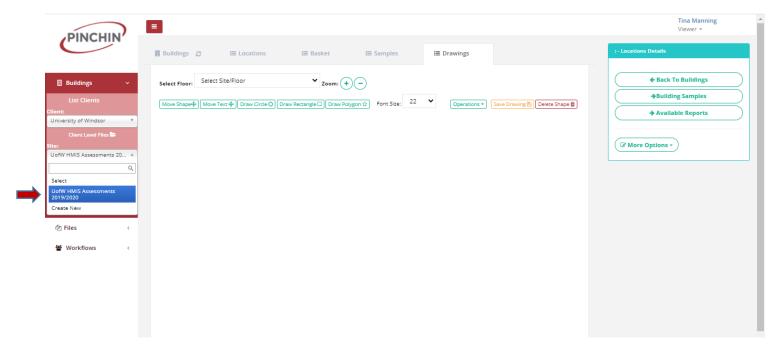

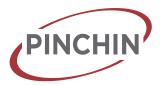

#### The Building tab:

Shows a list of the building sites.

Filled in blue folders, indicate uploaded documents within the folder and the camera indicates that photos have been uploaded.

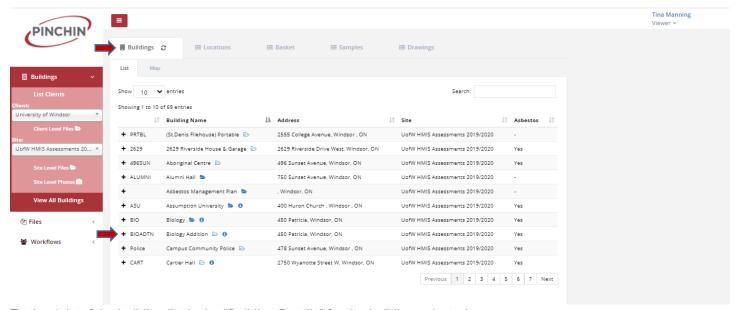

To the right of the building list is the "Building Details" for the building selected

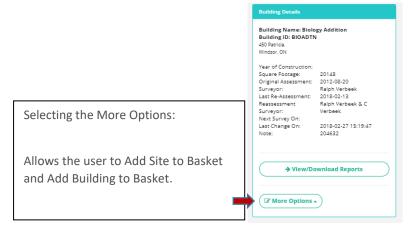

Provides the building details and the option to view the building Locations, Drawings, Samples and to Download Reports.

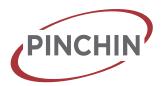

#### Location Tab:

Selecting the tab "Locations" gives the details of the location within the building selected.

NOTE: You must select a building first by clicking on it (highlighting it) prior to selecting "Locations" tab.

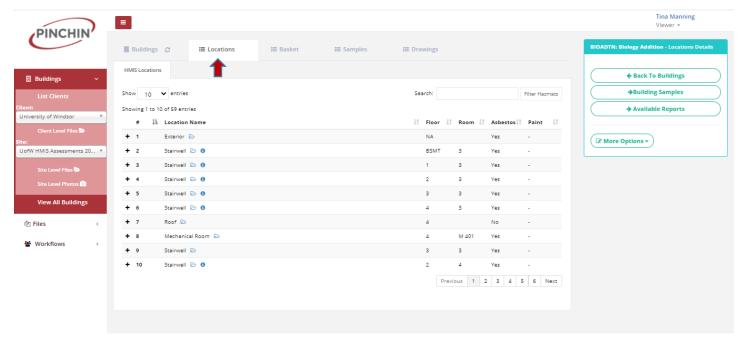

#### Location Details:

For locations details select the Location Tab. Choose the location by using the Search feature (enter location number or name) or the Next feature which moves from page to page.

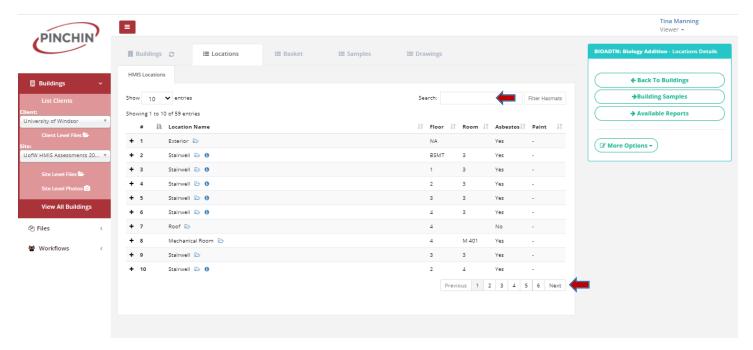

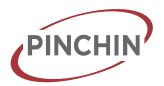

Click on the + (plus sign) to show the detail of the location of your choice.

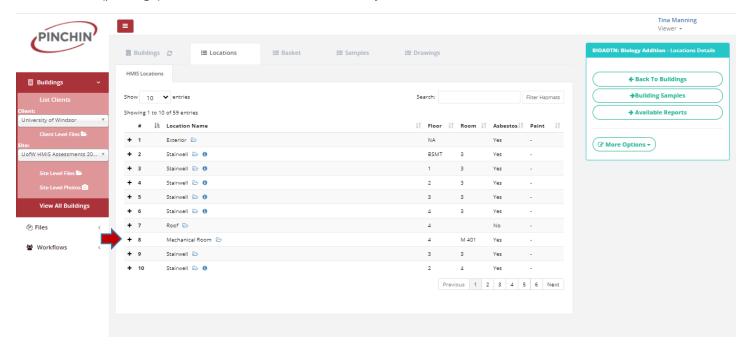

Click on the - (negative sign) to return to normal view.

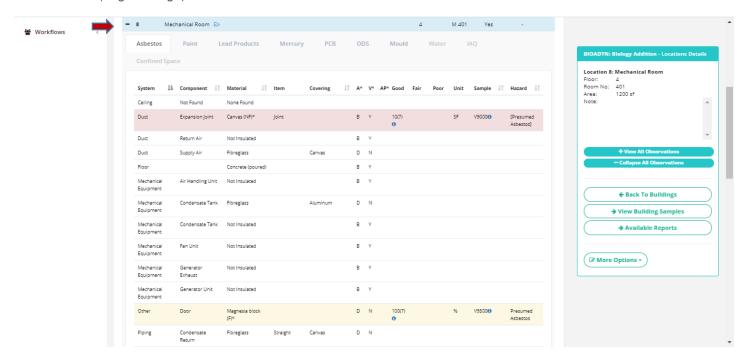

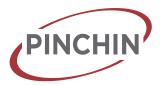

#### The Basket Tab:

Select a location(s) while in the Locations option to copy and store location information in the Basket for required observation

Select the location/s to be moved to the Basket.

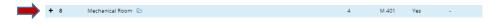

#### Select:

More Options then Add To Basket or Add All To Basket or right click with your mouse.

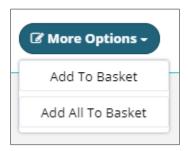

The selected location will be transferred to the Basket.

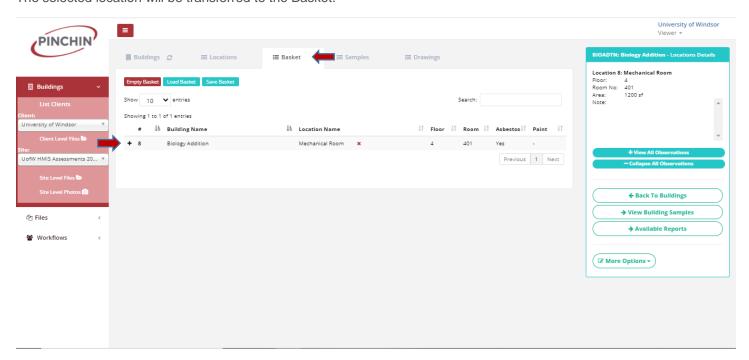

Use the + (plus sign) or the - (negative sign) to open or close the view of the location details.

The detailed information for the stored location appears in the box on the right.

Pinchin Ltd. Tilbury, ON www.pinchin.com

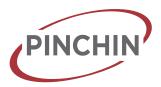

Click Empty Basket to remove the stored locations from the basket or remove individual locations with the red "X".

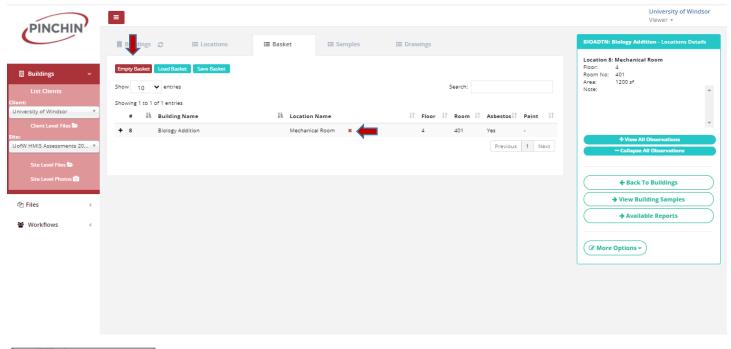

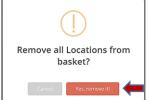

Select: Yes, remove it!

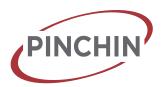

#### The Sample Tab:

Lists entered sampled material and descriptions.

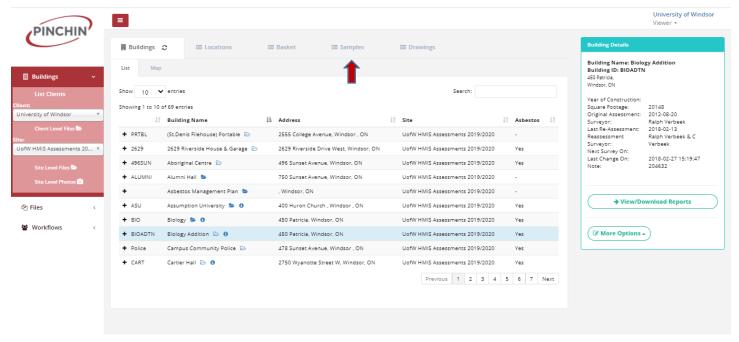

Select the building first then choose the Sample type to view results. You can also view the building documents (lab sample certificates, previous reports etc.)

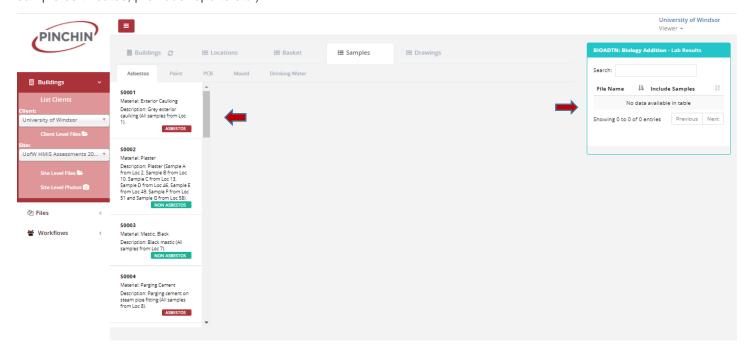

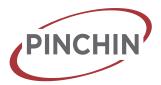

#### The Drawing Tab:

The Drawing Manager is an optional feature which allows the upload of drawings. If drawings are uploaded to the Drawing Manager, when the Drawing Tab is selected it will display Main Site Plans, Sub-Site Plans and Floor Plan Drawings.

From the Building Tab select a building.

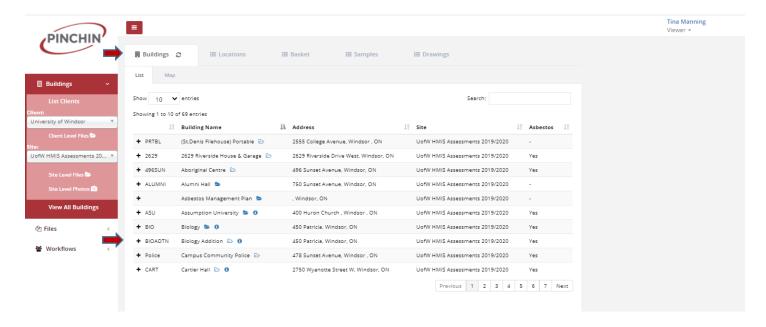

Select the Drawing Tab. If drawings were uploaded, click on the "Select Floor" menu and pick a floor.

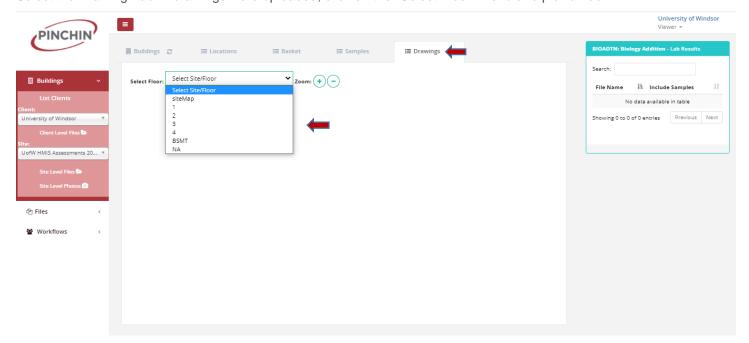

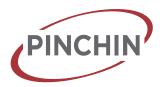

Once you click on a floor plan to view the drawing is opened.

(Note: that you may need to "unblock" flash in your internet browser to allow the floor plan to load):

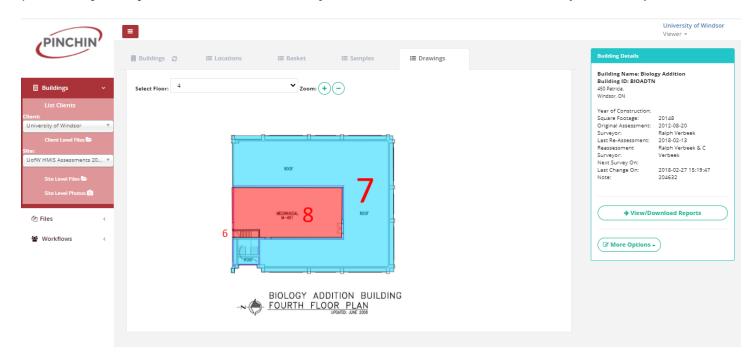

If you click on a location with your mouse a pop-up box will display the Location details on the right:

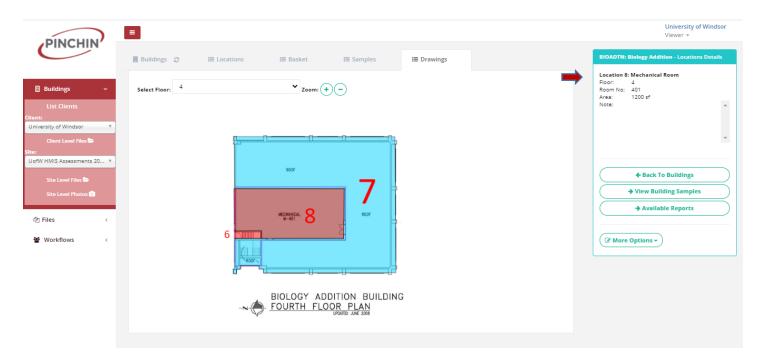

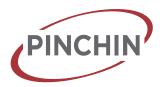

Right click a location on a floor plan location and the location information can be downloaded in pdf version.

Right click a location on a floor plan location and select view observations view the location details.

Right click a location on a floor plan location and select go to selected location to open the location in the locations tab.

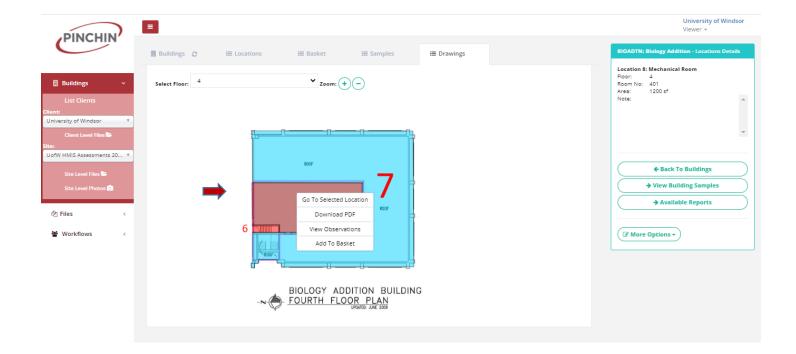

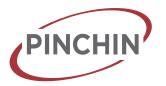

#### **Downloading Reports:**

Click "View/Download Reports":

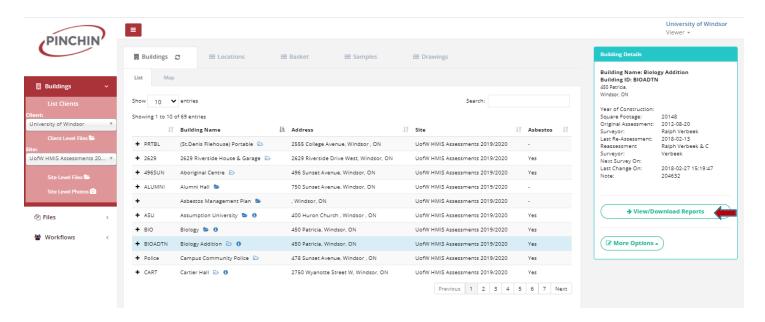

These are the list of Available Reports that can be prepared. Select the report needed and then click the "Get Report" button.

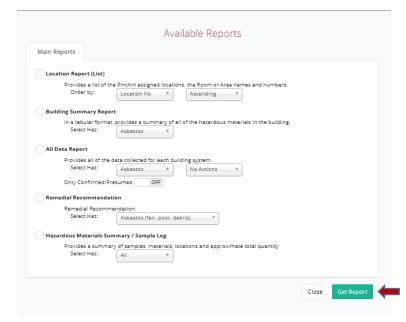

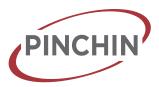

Click "Building Summary Report", then click "Get Report" to obtain a summary of all asbestos found in the building; including locations, recommended actions, quantity, etc.

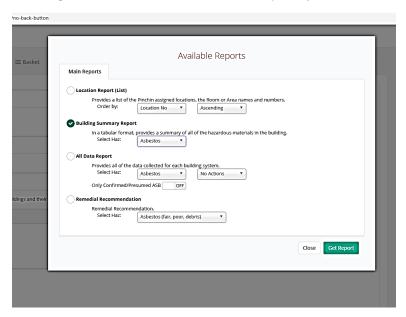

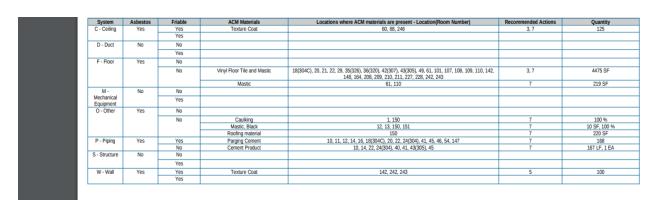

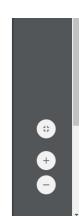

This report can be downloaded or printed by choosing an icon on the right when you hover over the report with your mouse.

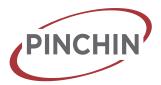

# PINCHIN HMIS-Training Manual View Only

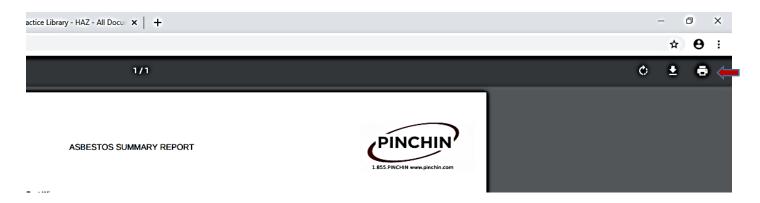